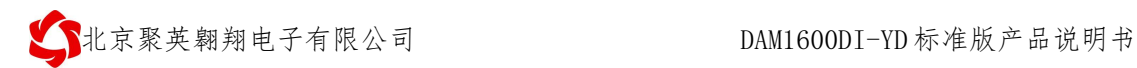

# **DAM1600DI-YD** 采集控制卡说明书

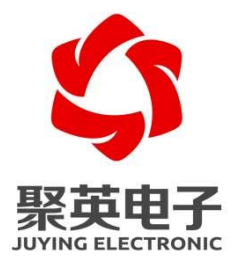

北京聚英翱翔电子有限责任公司 **2015** 年 **06** 月

录  $\begin{array}{c} \hline \end{array}$ 

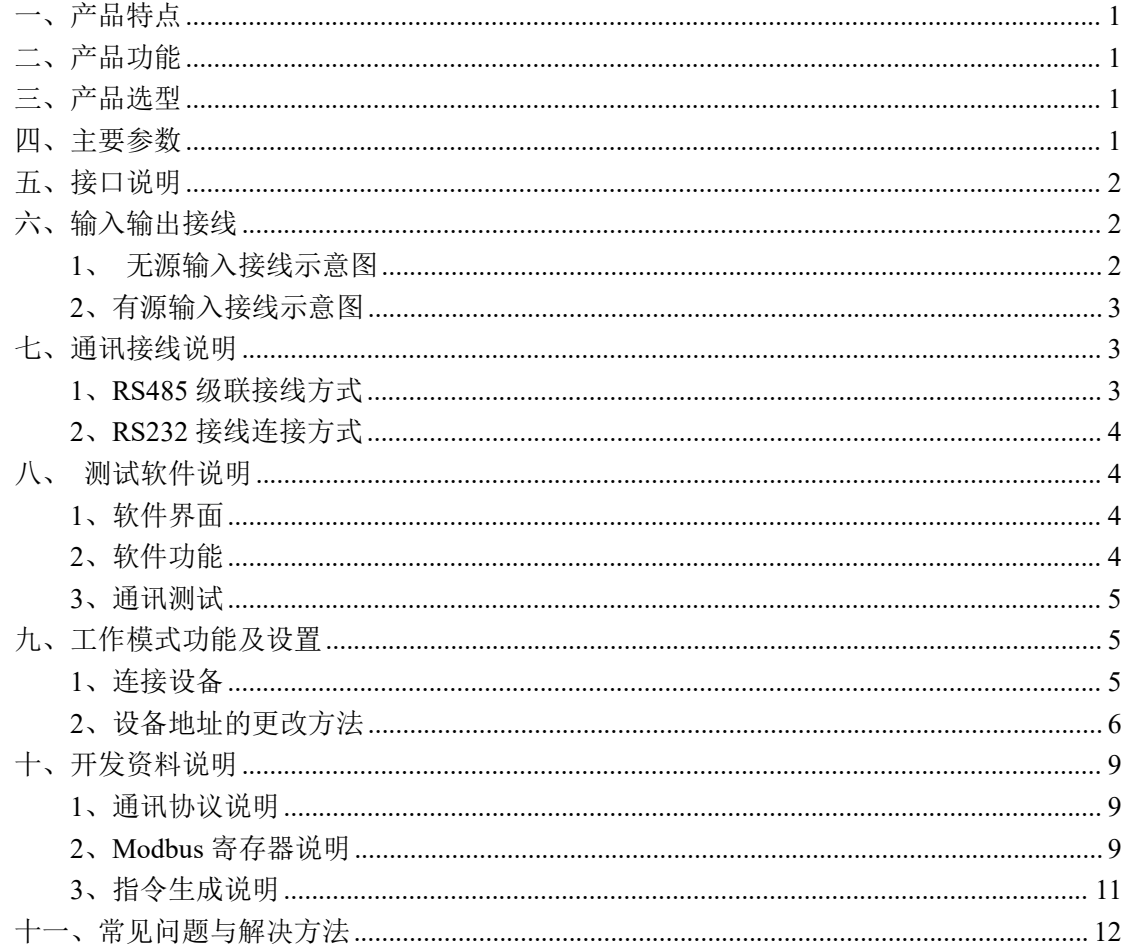

# <span id="page-2-0"></span>一、产品特点

- 供电电压: DC7-30V;
- 16 路隔离光耦输入;
- 通信波特率: 2400,4800,9600,19200,38400 (默认 9600, 可以修改);
- 通信协议:支持标准 modbus RTU 和 modbus ASCII 协议;
- 可以设置 0-255 个设备地址,可以通过软件设置。

## <span id="page-2-1"></span>二、产品功能

● 16 路光耦隔离输入 (5-24V), 可以接无源触点和 DC3.3-24V 电压。

#### <span id="page-2-2"></span>三、产品选型

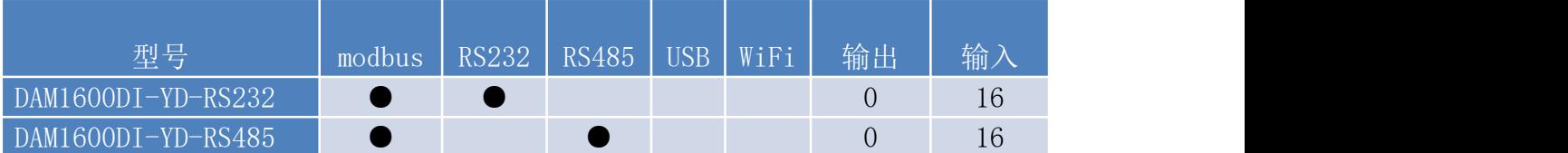

## <span id="page-2-3"></span>四、主要参数

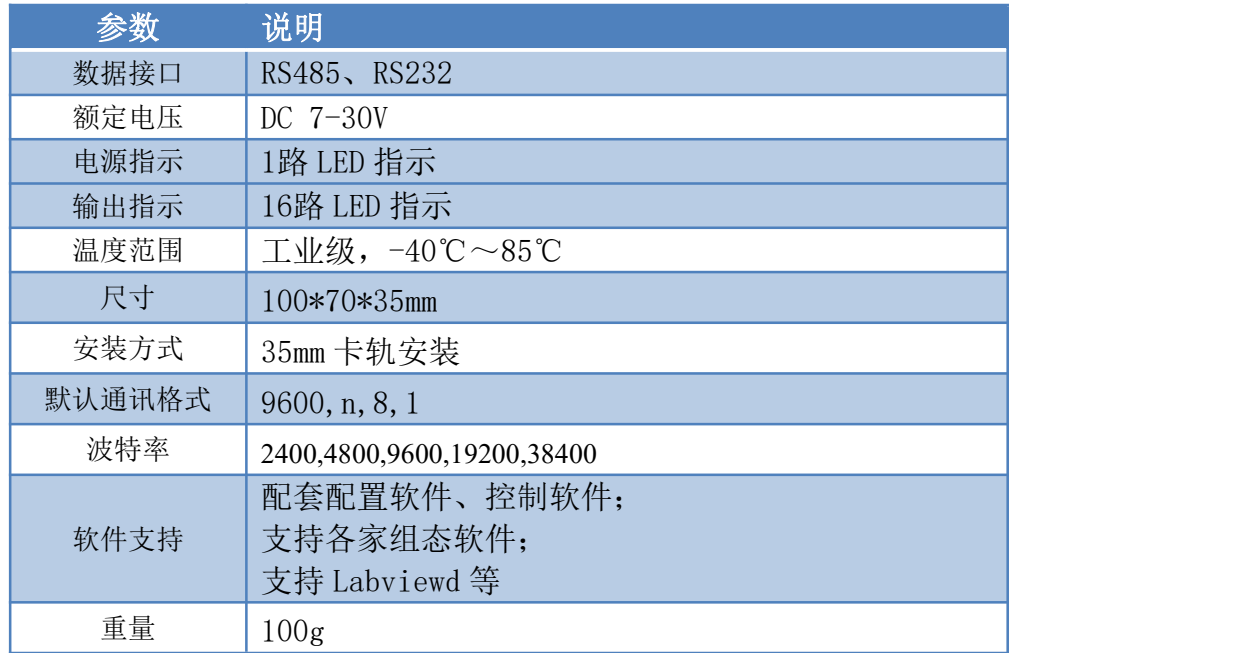

# <span id="page-3-0"></span>五、接口说明

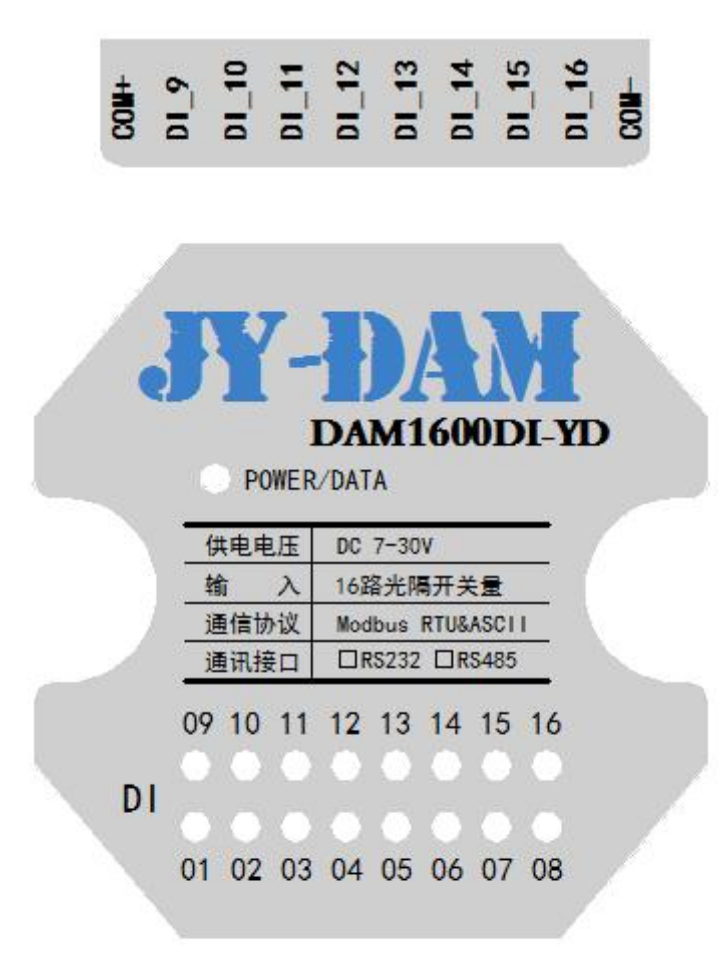

# -<br>그 그 그 그 그 그 그 그 ㅋ ㅎ ㅎ ㅎ ㅎ ㅋ <u>ㅋ</u>

VIN 为供电电源正极,GND 为供电电源负极。

# <span id="page-3-1"></span>六、输入输出接线

## <span id="page-3-2"></span>**1**、 无源输入接线示意图

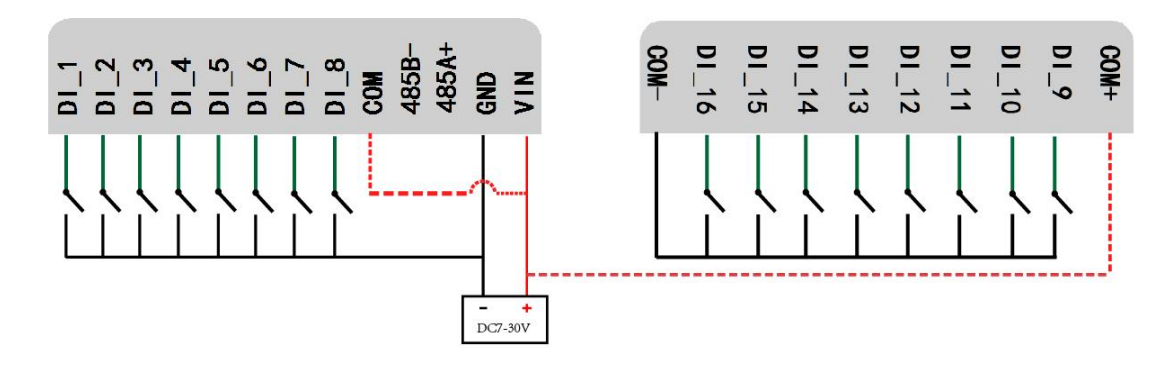

注: COM 端与 VIN, COM+和 VIN 可以在设备内连接, 购买时需说明。

#### <span id="page-4-0"></span>**2**、有源输入接线示意图

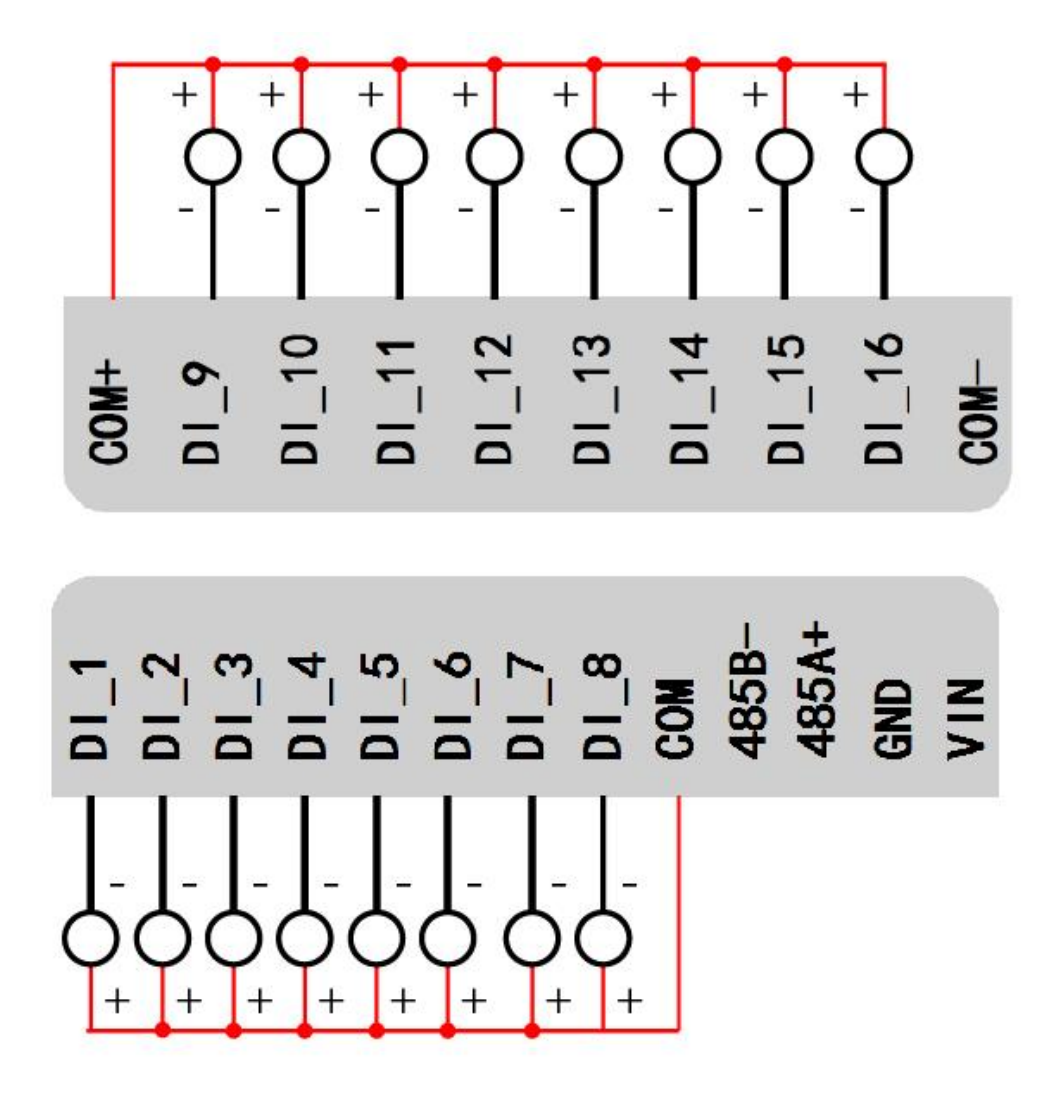

- <span id="page-4-1"></span>七、通讯接线说明
- <span id="page-4-2"></span>**1**、**RS485** 级联接线方式

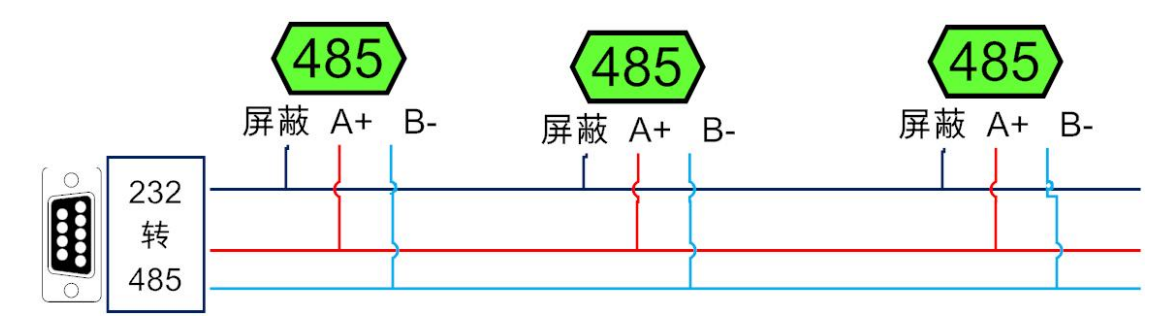

## <span id="page-5-0"></span>**2**、**RS232** 接线连接方式

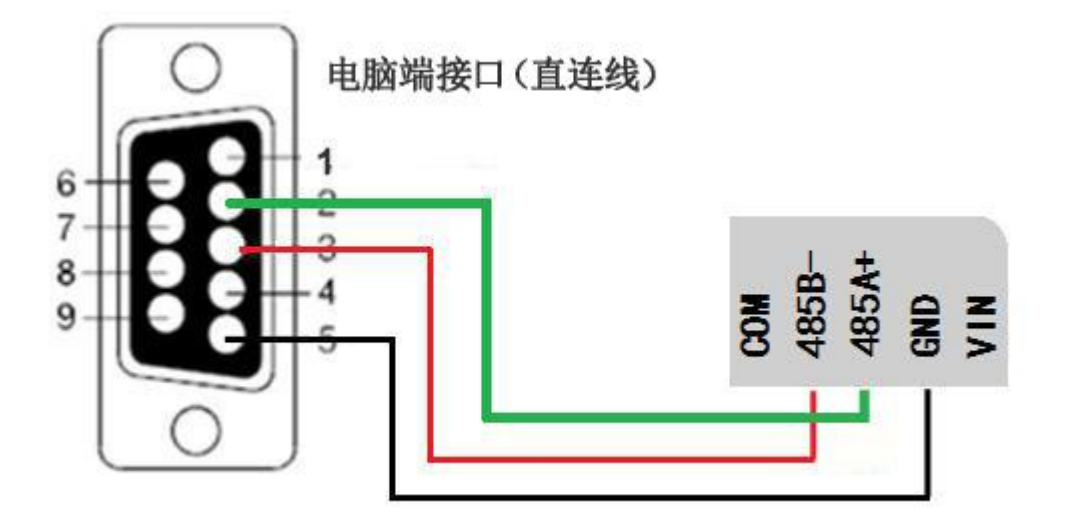

# <span id="page-5-1"></span>八、测试软件说明

# <span id="page-5-2"></span>**1**、软件界面

![](_page_5_Picture_58.jpeg)

## <span id="page-5-3"></span>**2**、软件功能

开关量状态查询

- 调试信息查询
- 偏移地址的设定

#### <span id="page-6-0"></span>**3**、通讯测试

1 选择设备当前串口号,打开串口;

2 选择对应的产品型号;

(3) 设备地址修改为 254, 点击"读取地址",软件底部提示"读取成功",读到的设备地址 为"0",软件右下方的发送和指令正确,则说明设备与电脑通讯成功。

![](_page_6_Figure_8.jpeg)

## <span id="page-6-1"></span>九、工作模式功能及设置

#### <span id="page-6-2"></span>**1**、连接设备

打开"聚英翱翔 DAM 调试软件";串口设定栏:串口选择您电脑对应 COM 口,波特率选择设备默认波特率(9600)(未自己设置过波特率前),设备地址填 写"254"(254 为设备的广播地址),设备型号选择相对应型号,设置好以上设 备的 4 个参数后点击打开串口,点击继电器按钮"**JD1**"若继电器反应则连接成 功。

![](_page_7_Picture_0.jpeg)

![](_page_7_Picture_53.jpeg)

- <span id="page-7-0"></span>**2**、设备地址的更改方法
- **2.1**、设备地址的介绍

#### 本设备是没有拨码开关的设备,所以设备地址 *=* 偏移地址。

**2.2**、设备地址的读取

点击软件上方"读取地址"

![](_page_8_Picture_0.jpeg)

![](_page_8_Picture_34.jpeg)

#### **2.3**、偏移地址的设定与读取

点击软件下方偏移地址后边的"读取"或"设置"来对设备的偏移地址进行 读取或设置。

![](_page_9_Picture_0.jpeg)

![](_page_9_Picture_36.jpeg)

## **2.4**、波特率的读取与设置

点击下方波特率设置栏的"读取"和"设置"就可以分别读取和设置波特率 和地址,操作后需要重启设备和修改电脑串口设置。

![](_page_10_Picture_0.jpeg)

![](_page_10_Picture_117.jpeg)

## <span id="page-10-0"></span>十、开发资料说明

## <span id="page-10-1"></span>**1**、通讯协议说明

本产品支持标准 modbus 指令,有关详细的指令生成与解析方式,可根据本 文中的寄存器表结合参考《MODBUS 协议中文版》 即可。

Modbus 协议中文版下载地址:

http://www.juyingele.com.cn/software/software/Modbus POLL 软件及使用教程.rar 本产品支持 modbus RTU 格式。

#### <span id="page-10-2"></span>**2**、**Modbus** 寄存器说明

本控制卡主要为线圈寄存器,主要支持以下指令码: 2

指令码 含义 2 读光耦寄存器

线圈寄存器地址表:

![](_page_10_Picture_118.jpeg)

北京聚英翱翔电子有限公司 DAM1600DI-YD标准版产品说明书

![](_page_11_Picture_425.jpeg)

备注:

①: Modbus 设备指令支持下列 Modbus 地址:

00001 至 09999 是离散输出(线圈)

10001 至 19999 是离散输入(触点)

30001 至 39999 是输入寄存器(通常是模拟量输入)

40001 至 49999 是保持寄存器(通常存储设备配置信息)

采用 5 位码格式,第一个字符决定寄存器类型,其余 4 个字符代表地址。地址 1 从 0 开始,如 00001 对应 0000。

②:波特率数值对应表

![](_page_11_Picture_11.jpeg)

![](_page_12_Picture_377.jpeg)

③:继电器状态,通过 30002 地址可以查询,也可以通过 00001---00002 地址来查询,但控 制只能使用 00001---00002 地址。

30002 地址数据长度为 16bit。最多可表示 16 个继电器。

对应结果如下:

![](_page_12_Picture_378.jpeg)

即 寄存器 30009 数据 的 bit8 与寄存器 00001 的数据一样。

同理:光耦输入也是如此。寄存器 30003 的 bit8、bit9 与寄存器 10001、10002 都对应到指 定的硬件上。

寄存器地址按照 PLC 命名规则,真实地址为去掉最高位,然后减一。

参考资料: <http://hi.baidu.com/anyili001/item/573454e6539f60afc10d75c9>

#### <span id="page-12-0"></span>**3**、指令生成说明

应用举例及其说明:本机地址除了拨码开关地址之外,还有默认的 254 为广 播地址。当总线上只有一个设备时,无需关心拨码开关地址,直接使用 254 地址 即可,当总线上有多个设备时通过拨码开关选择为不同地址,发送控制指令时通 过地址区别。

注意:RS485 总线可以挂载多个设备。

指令可通过"聚英翱翔 DAM 系列配置软件", 的调试信息来获取。

![](_page_12_Figure_15.jpeg)

#### **4**、指令详解

#### 查询光耦

#### 发送码:*FE 02 00 00 00 10 6D C9*

![](_page_13_Picture_269.jpeg)

#### 光耦返回信息:

#### 返回码:FE 02 02 00 01 6C 6C

![](_page_13_Picture_270.jpeg)

#### <span id="page-13-0"></span>十一、常见问题与解决方法

#### **1**、继电器板卡供电后使用 **232** 接口无法建立通信,无法控制

首先测试不同波特率是否可以控制,485 接口注意 A+、B-线以及屏蔽线,屏蔽线不是 必须,但在通信误码率大的情况下必须接上,即便距离很近也可能出现此类情况。

#### **2**、总线,挂载了大于 **1** 个的设备,我以广播地址 **254** 发送继电器 **1** 吸和,但并 不是所有模块的继电器 **1** 吸和。

广播地址在总线上只有一个设备时可以使用,大于 1 个设备时请以拨码开关区分地址来 控制,否则会因为模块在通信数据的判断不同步上导致指令无法正确执行。

#### **3**、西门子 **PLC** 与设备不能正常通讯

西门子 485 总线 AB 定义与设备相反。